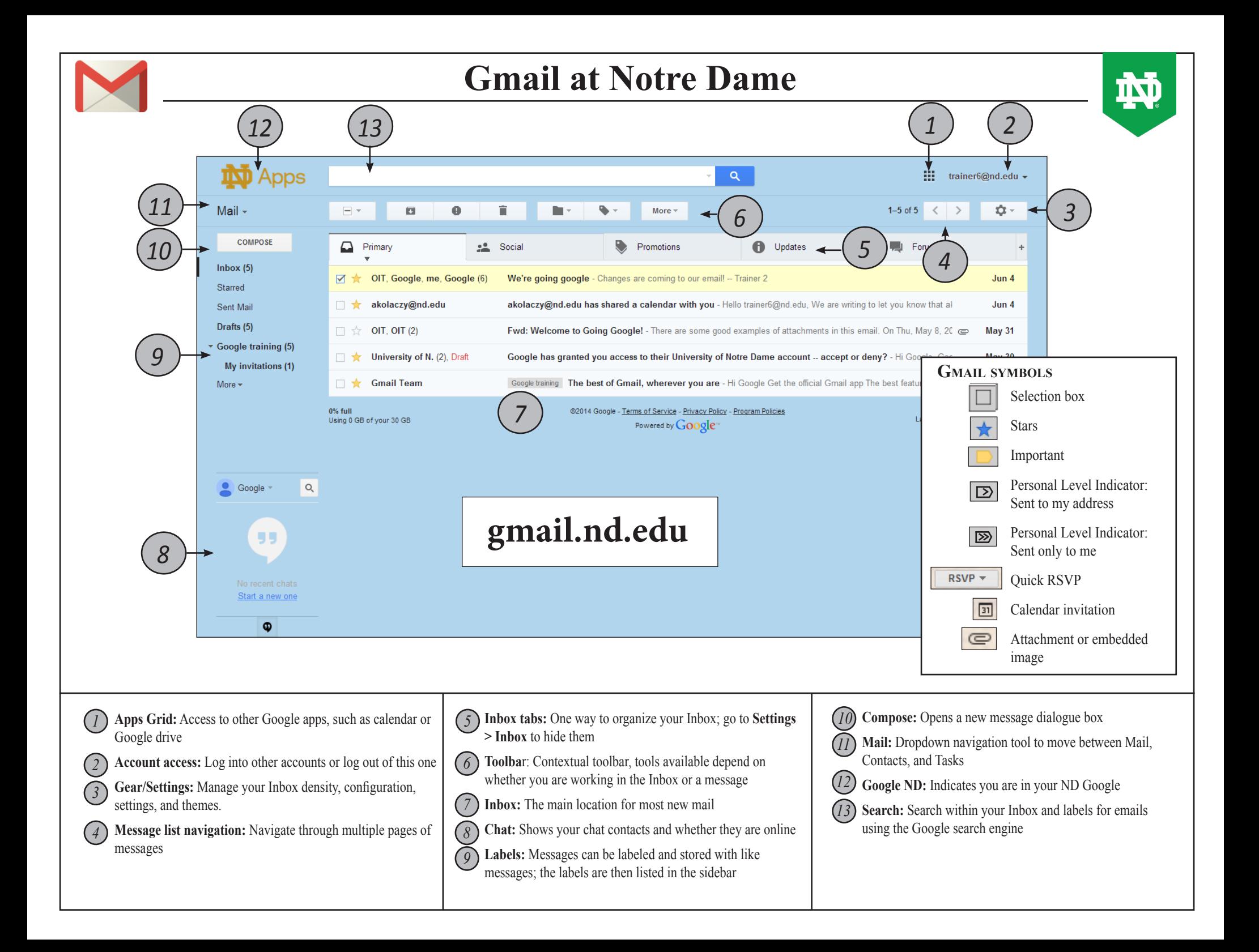

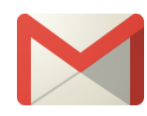

### **Creating <sup>a</sup> message**

- 1. Click the *Compose* button on the upper left of the window
- 2. Enter the address, subject and message, and then click *Send*

*Note:* To pop the Compose window out of the browser window, *Shift-click* on the double-headed arrow in the upper right.

# **Formatting <sup>a</sup> message:**

- Formatting options are at the bottom of the *Compose* window:
	- Click on the *A* to show the *Formatting* toolbar
	- Click on the icons along the bottom to insert different types of files
- You can set a default formatting style in *Settings > General*

#### **ADDING AN ATTACHMENT:**

In the *Compose* window, click the *Paperclip* icon at the bottom and attach your file

#### **Saving as <sup>a</sup> draft:**

Google automatically saves every message or reply you start as a draft

- To return to a draft message, click the *Draft* label from the sidebar and click on the draft to resume typing
- To discard a draft, click the *Trashcan* icon at the bottom of the *Compose* window

# **Working with Messages**

#### **Reading <sup>a</sup> message:**

- 1. From the *Inbox*, click on the sender's name or the message you want to read and the message will open in the Inbox area
- 2. To return to the Inbox, click the back arrow on the toolbar

#### **Replying, Replying to all and Forwarding <sup>a</sup> message:**

• Click the *Reply* button on the right of the message to reply only to the sender

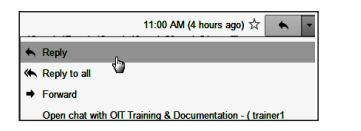

- Click the dropdown arrow from the *Reply* button and choose the *Reply to all* or *Forward* option
	- $\leftarrow$  Reply  $\rightarrow$  Forward
- You can also make these choices in the *Reply* box at the bottom of a message

#### **Opening an attachment:**

Hover over the Attachment icon at the bottom of the message.

- Click on the icon to see a preview
- Click on the *Download* arrow to download the file to your computer
- Click on the *Google Drive* icon to save it to your Google Drive space

#### **Deleting <sup>a</sup> message:**

- In the message list, click in the box to the left of the message and then click the *Trashcan* icon in the toolbar
- In the message itself, from the *Reply* dropdown, choose *Delete this message*

### **A message stays in the Trash (and Spam label) only 30 days before it is permanently deleted**

#### **Printing <sup>a</sup> message:**

In the message, click on the *Print* icon in the upper right, then click *Print*

# **Creating a Label**

#### **Method 1:**

- 1. In the Sidebar, click the *More* dropdown menu, then click the *Create New Label* link
- 2. In the dialogue box, enter a name for the label
- 3. Choose what other label you would like to *nest* this one, if any, and then lick *Create*

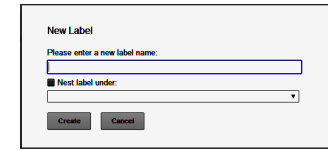

#### **Метнор 2:**

- With a message open or selected in the message list, click on the *Label* button in the toolbar and choose *Create new*
- The new label will be attached to the selected message

#### **METHOD 3:**

• From *Settings > Labels*, choose *Create new label*

### **Working with labels**

#### **Labeling <sup>a</sup> message:**

- 1. With a message open or selected in the message list, click the *Labels* dropdown in the toolbar
- 2. Select the label from the list

### **Moving <sup>a</sup> message out of the Inbox:**

- 1. With a message open or selected in the message list, click the *Move to* dropdown in the toolbar
- 2. Select the label to which you want the message to move; that label will be applied and the Inbox label on the message will be removed

#### **Editing <sup>a</sup> label:**

- In the *Label* list in the sidebar, click the dropdown arrow next to the label to access a menu of settings or select *Edit* to change the name and nesting order
- Or, from the *Label* dropdown in the toolbar, select *Manage labels*
	- Change the show/hide specifications
	- Or click on *edit* next to the label you want to edit

#### **Removing <sup>a</sup> label:**

• Find the label at the top of the message and click on the *X* to remove it

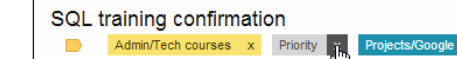

- If the message list is for that label, that message will no longer be visible
- *Deleting a label does not delete the message.* A message with no labels can always be found in *All Mail*

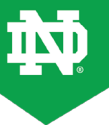

- **Remove label** Add sublabel  $\mathbb{R}^{\times}$  $\overline{\bullet}$ Promotion Undates Forums Create new
	-

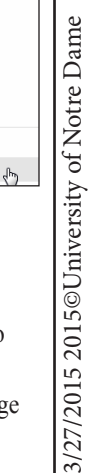

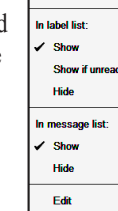

Label as training

Social

Manage labe

Label color

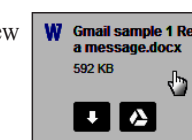

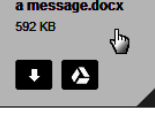

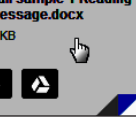